## MyHealth iOS App Personal Health Tracking - Manual

- After your doctor has placed the order, you can log in to MyHealth and tap on the Track
- 2 Tap the + in the bottom right corner
- **3** Enter your reading by hand and then tap **Save**
- Your data is now available to your care team, and you can review your readings in the app

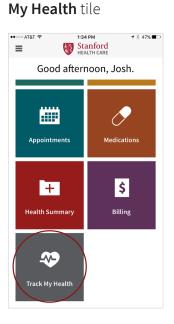

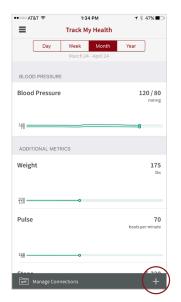

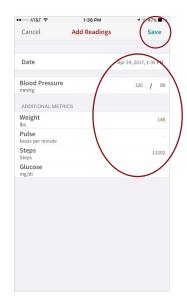

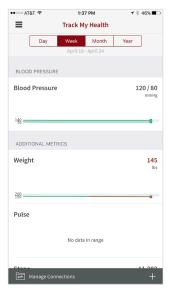